# User Guide for Students – Welcome Guide

#### **ANSA Digital Engagement Platform (ADEPt) 2.0**

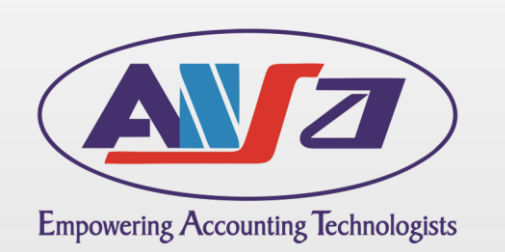

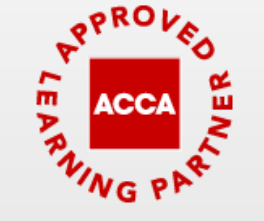

FACE TO FACE DELIVERY - PLATINUM

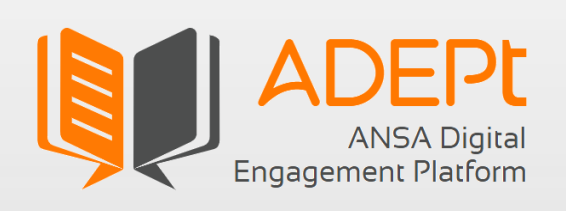

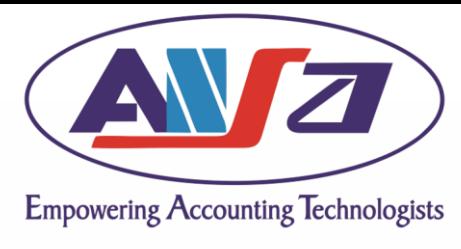

#### **Contents**

- 1. Login [New students](#page-2-0)
- 2. Login [Existing students](#page-3-0)
- 3. Chat [Leave a message](#page-4-0)
- 4. Chat [Live Chat](#page-5-0)
- 5. [Help Menu and Student Handbook](#page-6-0)

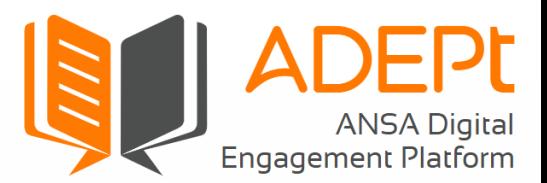

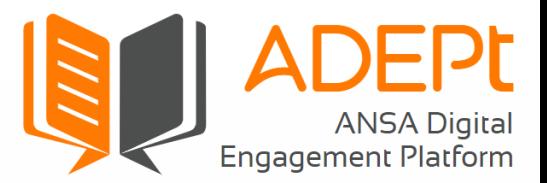

<span id="page-2-0"></span>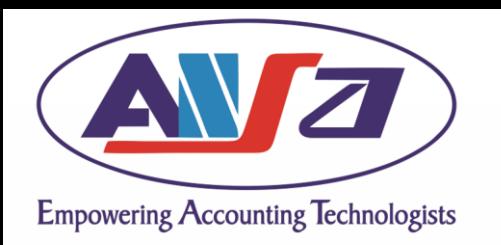

## Login – New Students

- If you are being registered for the first time, then you would be redirected to the Reset Password screen.
	- Enter your User ID again to receive an OTP to your registered email address.
	- Enter the password of your choice.
- In case you have forgotten your password, use the 'Click here' option and follow the above steps to reset the password.

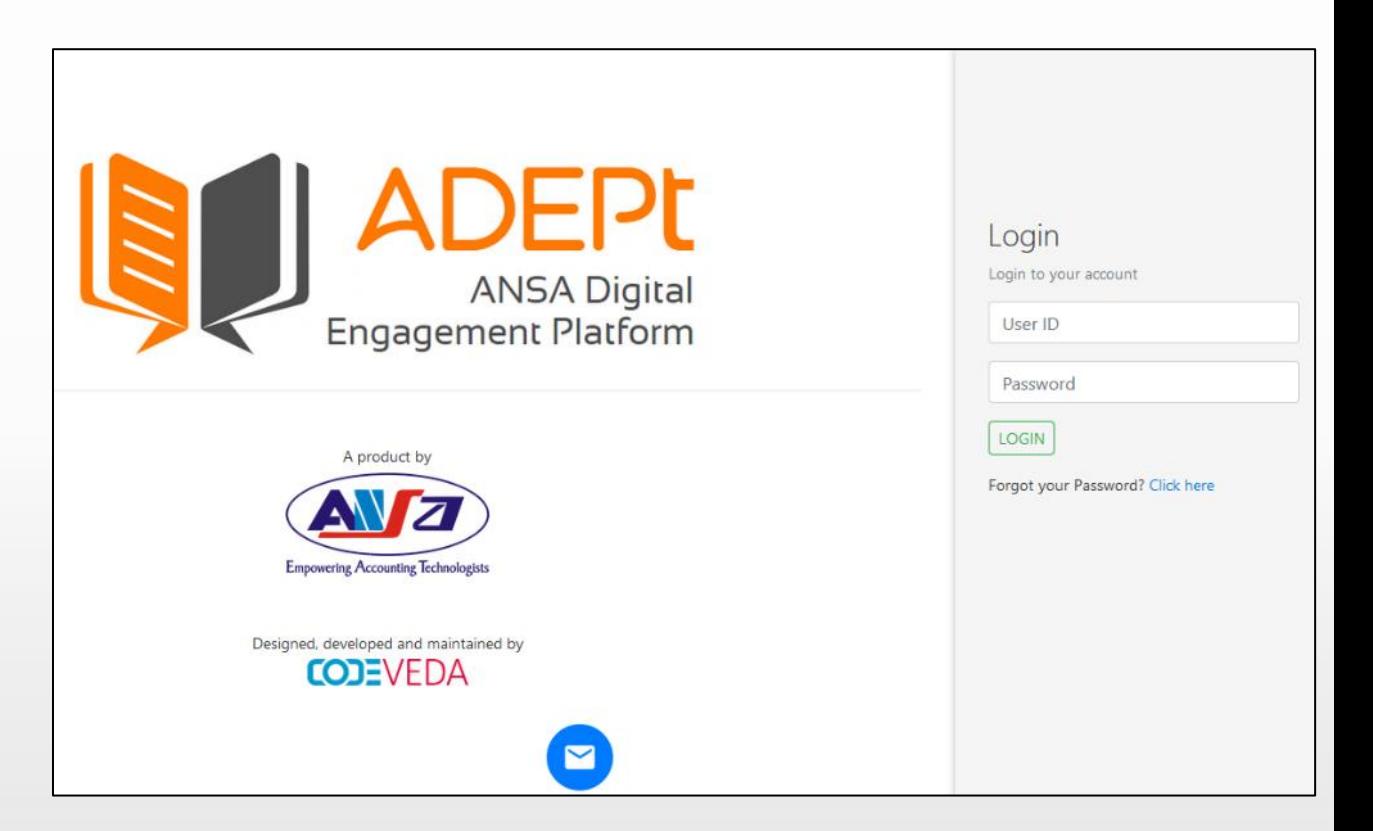

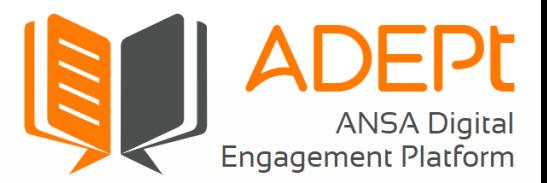

<span id="page-3-0"></span>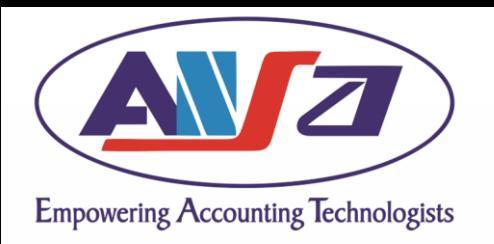

# Login – Existing Students

- Visit <https://adept.ansaindia.in/#/login>
- You will see the screen shown on the right.
- Enter your User ID and Password or OTP (in case of new user).
- The User ID can be found in the automated email from adept@ansaindia.in sent to your registered email address.

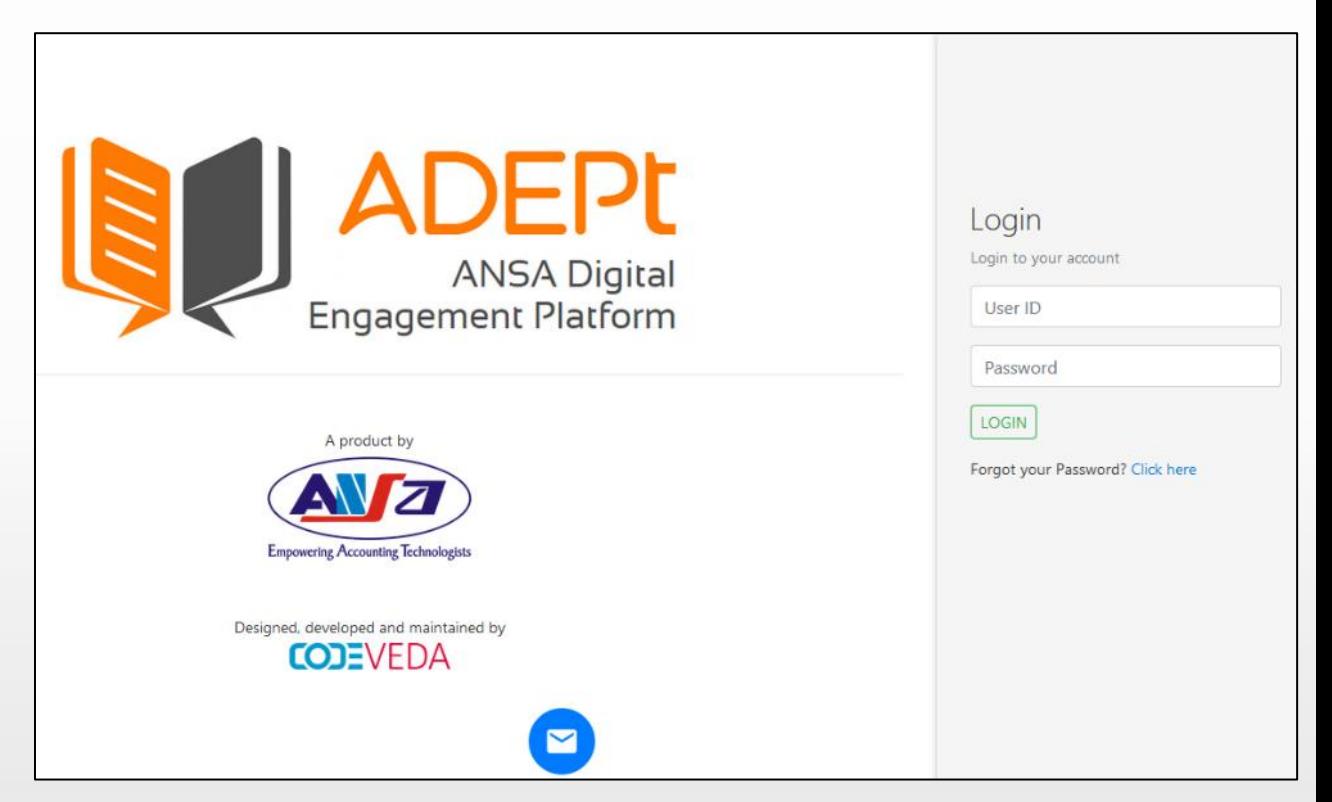

<span id="page-4-0"></span>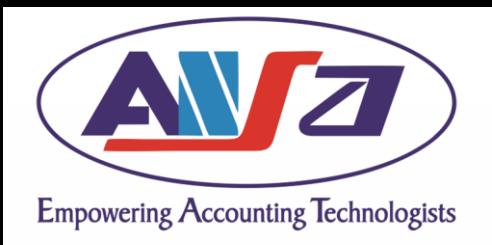

### Chat – Leave a message

- The chat icon can be used to send messages, queries and error reports to the ADEPt Support Team.
- You can also attach screenshots to help the Support Team solve the exact issue. **All error reports must be supported by screenshot(s).**
- It is a floating icon and hence can be moved to different parts of the screen if it accidentally blocks any part of the screen.
- If any of the Support Team member is online, you can have a Live Chat with them to sort the issue immediately.

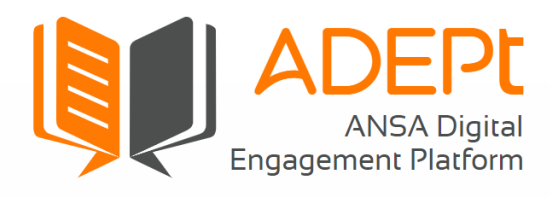

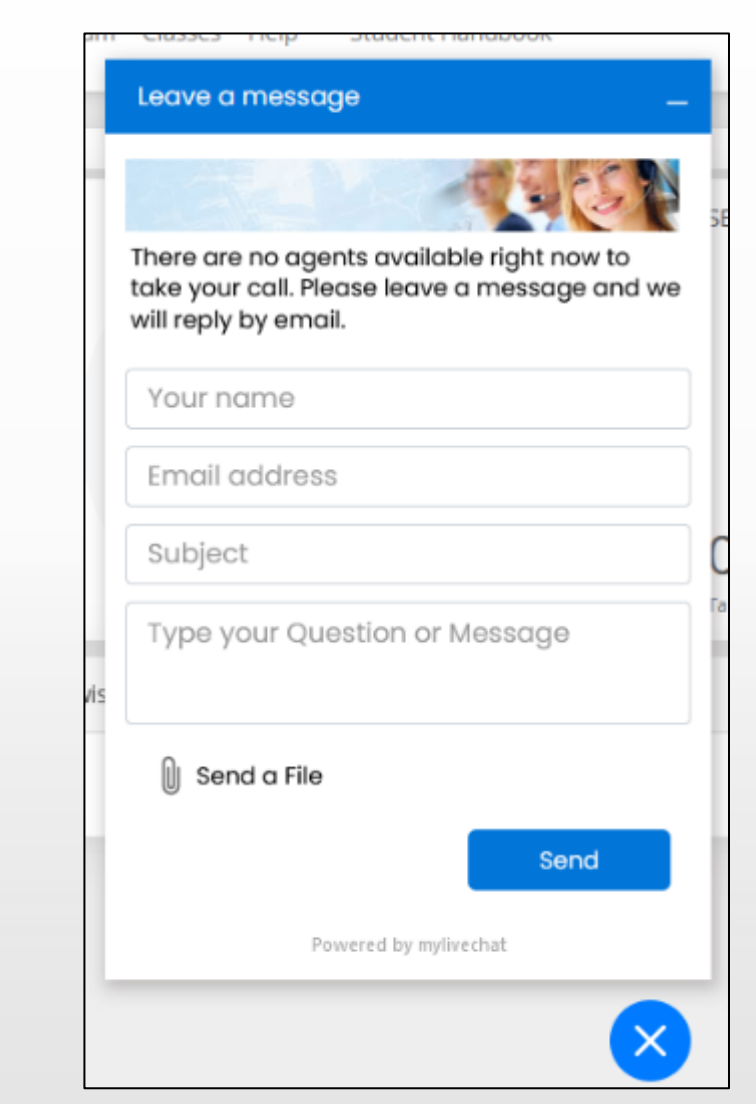

 $\blacksquare$ 

 $\blacksquare$ 

<span id="page-5-0"></span>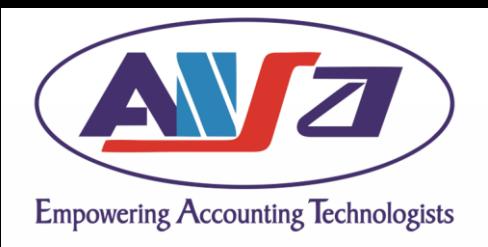

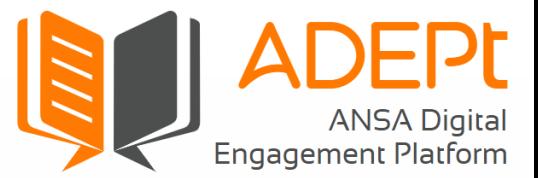

#### Chat – Live Chat

• You can minimise the chat window or expand it to a new Window. Once your issue is sorted, the Support Team will close the chat. You can send feedback on the chat and save it too.

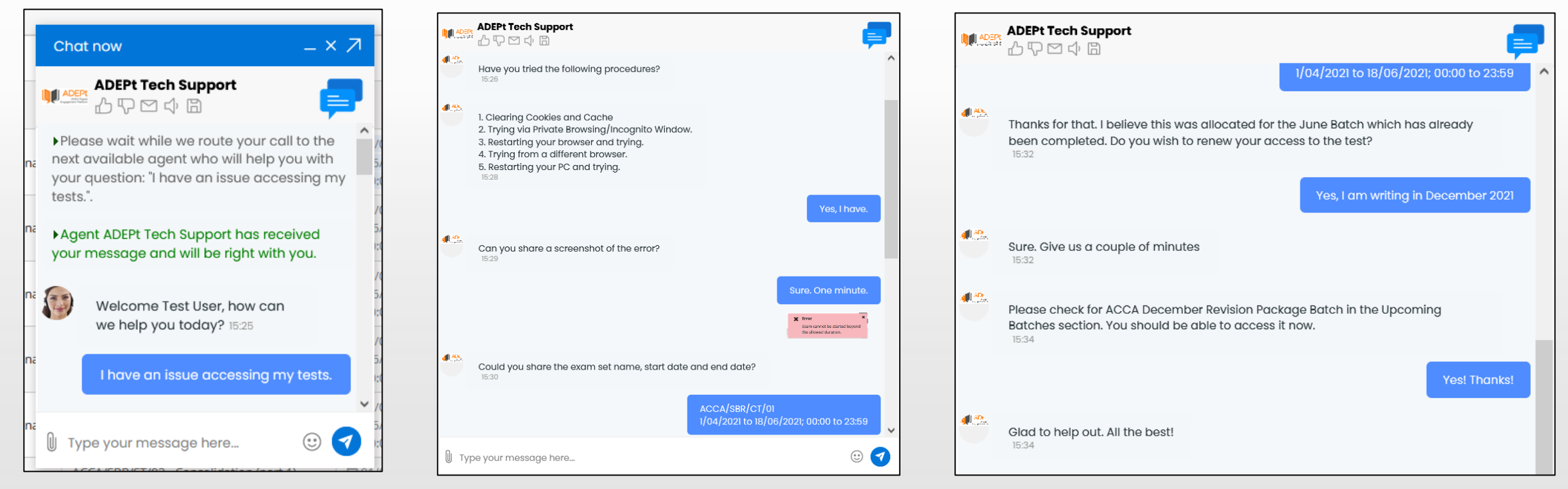

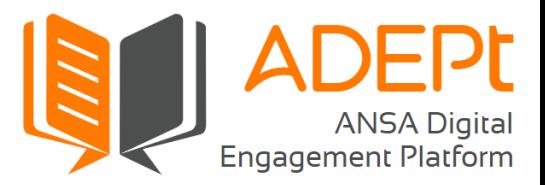

<span id="page-6-0"></span>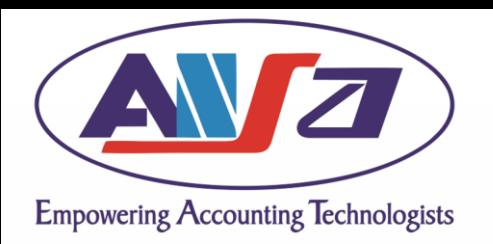

# Help Menu and Student Handbook

- Help Documents are available for each module separately under the Help Menu. Clicking on any module name will open a pop -up window with the help document.
- Student Handbook contains:
- 1. Key information about ANSA, ACCA, courses offered by ACCA and ANSA.
- 2. Contact details.
- 3. Student Code of Conduct and Rules that were accepted during registration, Privacy Policy, and other information.
- Clicking on Student Handbook will open a new window with a PDF document.

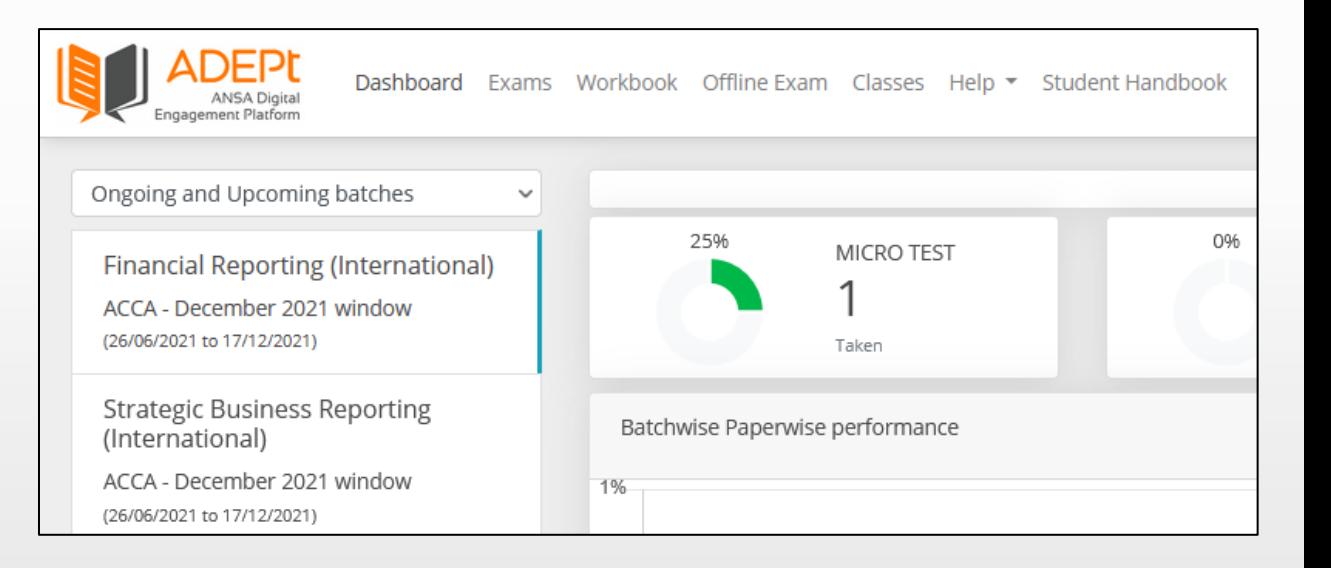

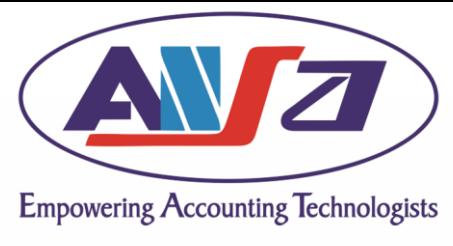

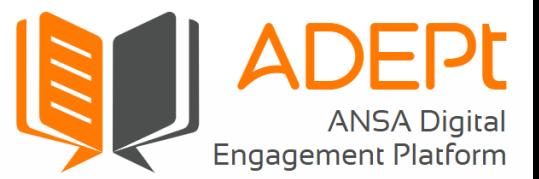

# Support

- In case you face any issues or need further help on ADEPt, use the chat option to send messages, queries and error reports to the ADEPt Support Team.
- All error reports must be supported by screenshot(s).
- For course related queries or feedback on ADEPt, drop an email to admin@ansaindia.in

#### All the best!